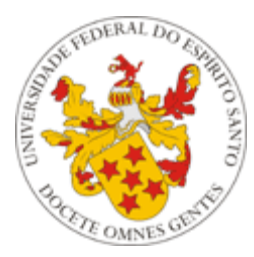

Universidade Federal do Espírito Santo

# **Manual de utilização do Sistema de Avaliação Docente do Portal do Professor da UFES**

**Núcleo de Tecnologia da Informação - NTI Abril/2016**

## *Apresentação*

O presente tutorial visa explicar aos professores como funciona o Sistema de Avaliação dos Docentes. Para isto, será mostrado seu funcionamento no Portal do Professor e também no Portal do Aluno.

O Chefe de Departamento é o único professor a ter acesso às avaliações de todo seu departamento.

O professor tem a possibilidade de acompanhar o andamento de suas avaliações no ano e período correntes, bem como visualizar os resultados de suas avaliações, independentemente de ser ou não Chefe de Departamento.

Vale ressaltar que o responsável pela liberação da avaliação de docentes no Portal do Aluno é a Pró-Reitoria de Graduação (PROGRAD), via Portal do Servidor.

**OBS:** Atualmente há dois modelos de avaliação:

- **Avaliações até 2015/1** *10 itens* de avaliação conforme o modelo do **[Anexo III da](http://www.daocs.ufes.br/anexo-iii-resolu%C3%A7%C3%A3o-n%C2%BA-151989-cepe)  [Resolução nº 15/1989 do Conselho de Ensino, Pesquisa e Extensão -](http://www.daocs.ufes.br/anexo-iii-resolu%C3%A7%C3%A3o-n%C2%BA-151989-cepe) CEPE**, disponível no site do DAOCS.
- **Avaliações a partir de 2015/2** *9 itens* de avaliação conforme o modelo do Anexo V da **[Resolução nº 48/2014 do CEPE](http://www.daocs.ufes.br/sites/daocs.ufes.br/files/field/anexo/resolucao_no_48.2014_-_completo.pdf)**, disponível no site do DAOCS.

#### *1 - Portal do Professor*

Como há dois níveis de acesso às avaliações de docentes, será mostrado o funcionamento separado em dois itens: Chefe [de Departamento](#page-1-0) e [Professores em Geral.](#page-5-0)

#### <span id="page-1-0"></span>*a) Chefe de Departamento*

#### *1.1. Acessando o Menu do Coordenador de Curso*

**Passo 1 –** O **Chefe de Departamento** acessa o Portal do Professor [\(https://professor.ufes.br/\)](https://professor.ufes.br/), e faz o login usando **seu** usuário e senha.

**Passo 2 –** Será exibida uma tela com um menu de opções ( **[Figura 1](#page-1-1))**. Dentre as opções exibidas, clicar na opção **Chefe do Departamento** no **Menu de Chefias**.

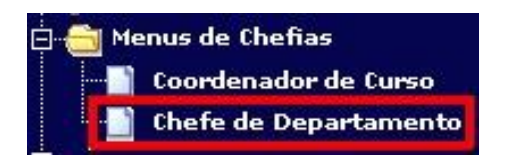

**Figura 1 – Menu de Chefias do Portal do Professor**

<span id="page-1-1"></span>**Passo 3 –** Será mostrada uma tela com três opções (**[Figura 2](#page-2-0))**.

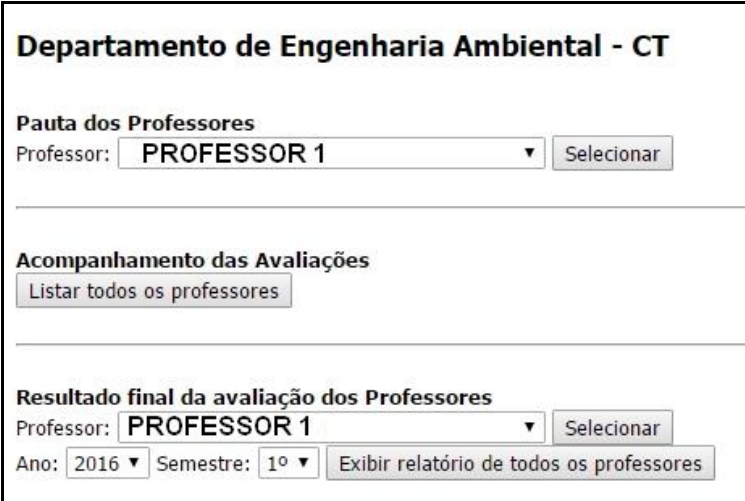

<span id="page-2-0"></span>**Figura 2 – Opções do Menu do Chefe de Departamento** 

#### *1.2. Acompanhamento das Avaliações em Andamento*

**Passo 1 –** Voltando à **[Figura 2](#page-2-0)**, note que no **Menu Chefe de Departamento** há uma opção **'Acompanhamento das Avaliações'.** Nesta opção, o Chefe pode acompanhar as avaliações em andamento (ou seja, do período e ano correntes). Para isso, basta clicar em 'Listar todos os professores'**.** 

**Passo 2 –** É exibido então um relatório com todas as disciplinas do departamento do período, separadas por professor, assim como o número de alunos matriculados em cada uma delas e o número de avaliações (número de alunos que já fizeram a avaliação via Portal do Aluno) (**[Figura 3](#page-2-1)**).

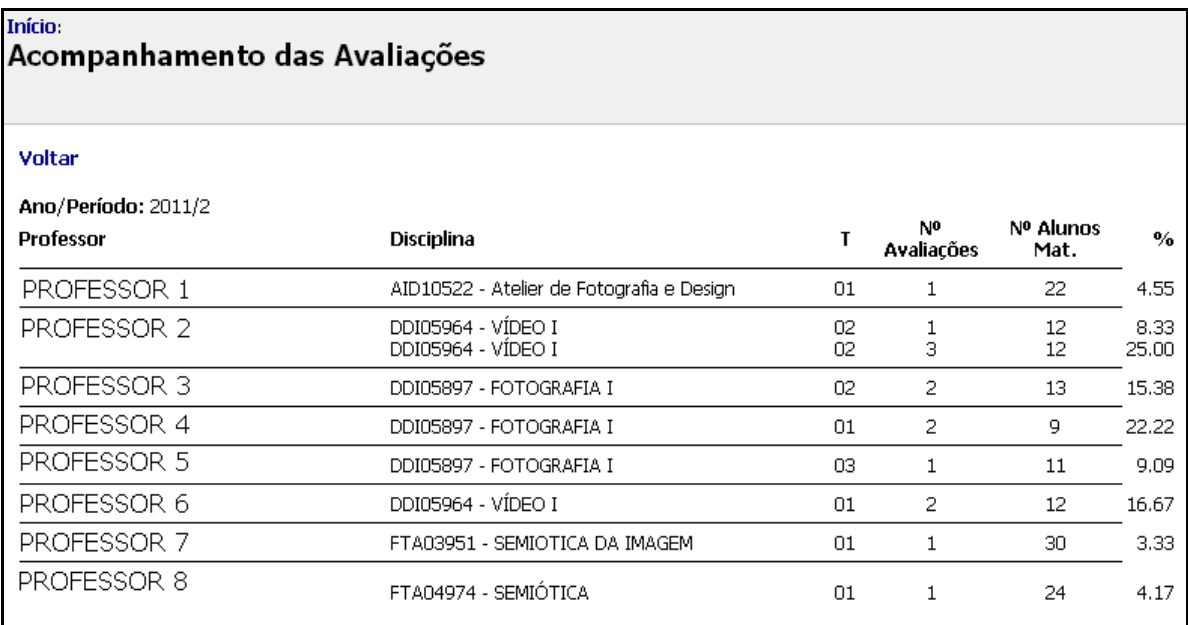

<span id="page-2-1"></span>**Figura 3 – Relatório de Acompanhamento de Avaliações**

## *1.3. Visualizando o Resultado Final da Avaliação de um Professor, dado um Ano e um Semestre*

**Passo 1 –** Voltando à **[Figura 2](#page-2-0),** note que no **Menu Chefe de Departamento** há uma opção **'Resultado final da avaliação dos Professores'.** Para visualizar o resultado de um professor específico, primeiro o Chefe de Departamento seleciona um professor. (**[Figura 4](#page-3-0)**).

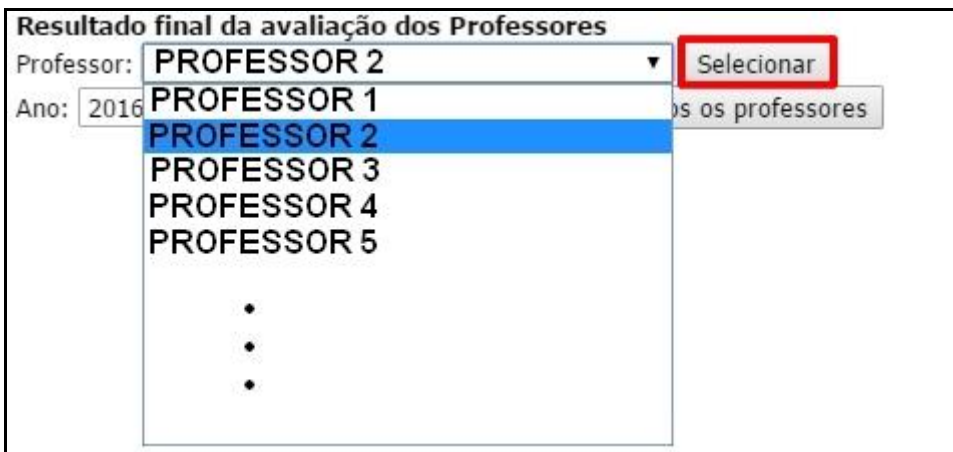

<span id="page-3-0"></span>**Figura 4 – Selecionando um professor para ver o resultado final da avaliação**

**Passo 2 –** Na próxima página o chefe de departamento deve então selecionar o ano e o semestre que deseja visualizar e clicar em 'Exibir Relatório'. (**[Figura 5](#page-3-1)**).

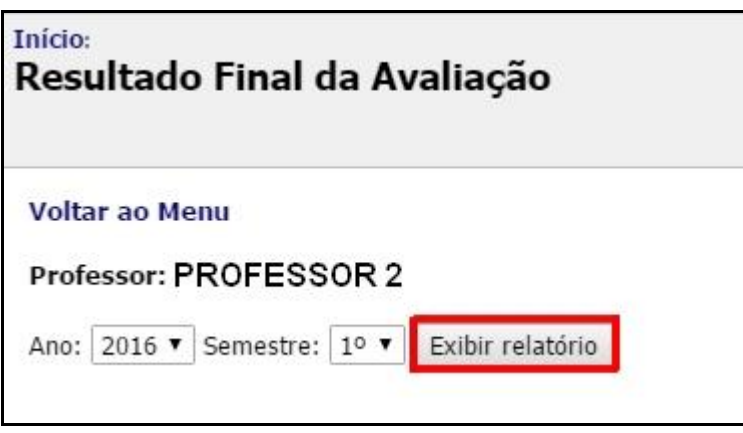

<span id="page-3-1"></span>**Figura 5 – Escolhendo o ano e o semestre para visualizar as avaliações do professor**

**Passo 3 –** Após selecionar o ano e o semestre, é mostrado, em uma nova aba do navegador, o relatório em pdf contendo as médias obtidas pelo professor em cada disciplina. (**[Figura 6](#page-4-0)**).

|                                                                                                    | Universidade Federal do Espírito Santo |                       |                                                             |                       |    |    |    |    |    |    |       |                 |                |       |
|----------------------------------------------------------------------------------------------------|----------------------------------------|-----------------------|-------------------------------------------------------------|-----------------------|----|----|----|----|----|----|-------|-----------------|----------------|-------|
| Avaliação do Professor                                                                                                    |                                        |                       |                                                             |                       |    |    |    |    |    |    |       |                 |                |       |
| Professor: PROFESSOR 2                                                                                                    |                                        | Ano/Periodo: 2015 / 2 |                                                             |                       |    |    |    |    |    |    |       |                 |                |       |
| <b>Disciplina</b>                                                                                                    |                                        |                       | Turma Nota1 Nota2 Nota3 Nota4 Nota5 Nota6 Nota7 Nota8 Nota9 |                       |    |    |    |    |    |    | Média | Alunos<br>Aval. | Alunos<br>Mat. | %     |
| AAA01234 - DISCIPLINA 01                                                                                                    | 01                                     | 36                    | 28                                                          | 32                    | 39 | 37 | 34 | 34 | 37 | 33 | 5,74  | 6               | 40             | 15,00 |
| AAA01234 - DISCIPLINA 01                                                                                                    | 04                                     | 91                    | 80                                                          | 90                    | 93 | 89 | 86 | 92 | 89 | 87 | 8,05  | 11              | 38             | 28,95 |
| AAA01234 - DISCIPLINA 01                                                                                                    | 05                                     | 76                    | 67                                                          | 67                    | 74 | 71 | 65 | 79 | 76 | 67 | 7,93  | $\overline{9}$  | 13             | 69,23 |
|                                                                                                    |                                        |                       |                                                             |                       |    |    |    |    |    |    |       |                 |                |       |
| OBS: Notas conforme itens de avaliação do modelo do Anexo V da Resolução nº 48/2014 do Conselho de Ensino, Pesquisa e Extensão - CEPE. |                                        |                       |                                                             | Nº Autenticação: 2526 |    |    |    |    |    |    |       |                 |                |       |

<span id="page-4-0"></span>**Figura 6 – Relatório das avaliações do professor, no ano e semestre selecionados**

## *1.4. Visualizando o Resultado Final da Avaliação de todos os Professores do Departamento, dado um Ano e um Semestre*

**Passo 1 –** Ainda em **Resultado final da avaliação dos Professores,** para visualizar o resultado de todos os professores do departamento, o Chefe de Departamento deve selecionar o ano e o período e clicar em "Exibir relatório de todos os professores". **([Figura](#page-4-1)  [7](#page-4-1)**).

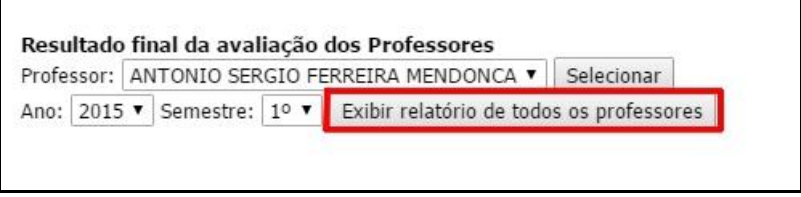

<span id="page-4-1"></span>**Figura 7 – Visualizando o resultado final da avaliação de todos os professores**

**Passo 2 –** Na próxima página o chefe de departamento pode escolher dentre dois formatos: PDF ou planilha eletrônica. Abaixo segue um exemplo de uma página do relatório em formato PDF. (**[Figura 8](#page-5-1)**).

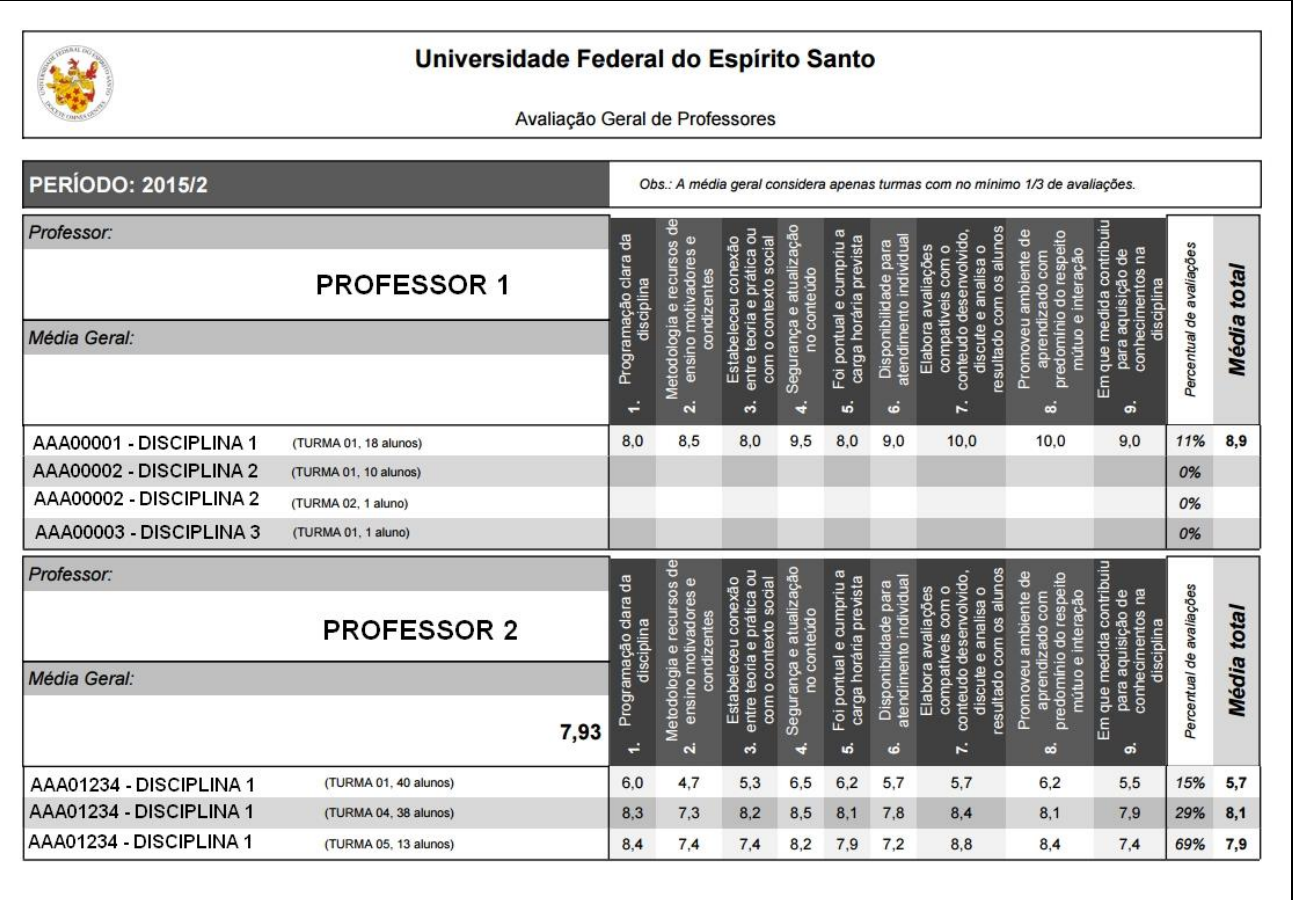

<span id="page-5-1"></span>**Figura 8 – Relatório PDF com resultado final da avaliação de todos os professores**

## <span id="page-5-0"></span>*b) Professores em Geral*

#### *1.5. Acompanhamento das Avaliações em Andamento*

**Passo 1 –** O **professor** acessa o Portal do Professor [\(https://professor.ufes.br/\)](https://professor.ufes.br/), e faz o login usando **seu** usuário e senha.

**Passo 2 –** Será exibida uma tela com um menu de opções do lado esquerdo**.** O professor deverá clicar no link **Acomp. Avaliações,** dentro do Menu **'Avaliações'.** (**[Figura 9](#page-5-2)**).

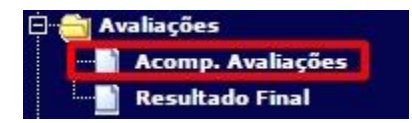

<span id="page-5-2"></span>**Figura 9 – Link para Acompanhamento da Avaliação dos Docentes**

**Passo 3 –** Será exibida uma tela na qual o professor poderá visualizar o andamento da avaliação de suas disciplinas, por meio do número de alunos matriculados em cada uma

delas e o número de avaliações (número de alunos que já fizeram a avaliação via portal do aluno) (**[Figura 10](#page-6-0))**.

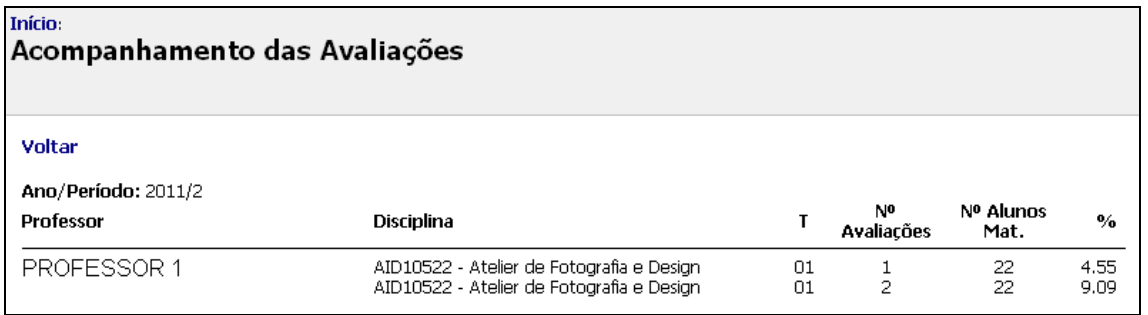

<span id="page-6-0"></span>**Figura 10 – Acompanhamento da Avaliação dos Docentes**

#### *1.6. Visualização do Resultado Final da Avaliação*

**Passo 1 –** O professor deverá clicar no link **Resultado Final,** dentro do Menu **'Avaliações'.** (**[Figura 11](#page-6-1)**).

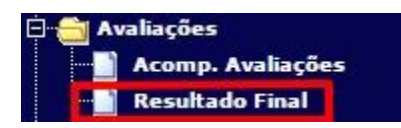

**Figura 11 – Link para Acompanhamento da Avaliação dos Docentes**

<span id="page-6-1"></span>**Passo 2 –** Na próxima página o professor deve então selecionar o ano e o semestre que deseja visualizar e clicar em 'Exibir relatório'. (**[Figura 10](#page-6-0))**.

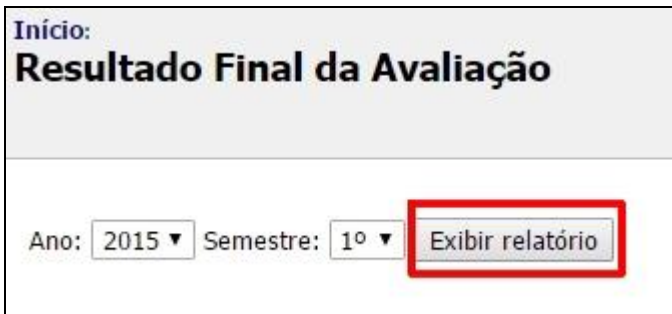

**Figura 12 – Visualizando o resultado final da avaliação**

**Passo 3 –** Na próxima página o professor poderá escolher dentre três formatos: PDF, planilha eletrônica ou CSV. Abaixo segue um exemplo de uma página do relatório em formato PDF (**[Figura 13](#page-7-0)**).

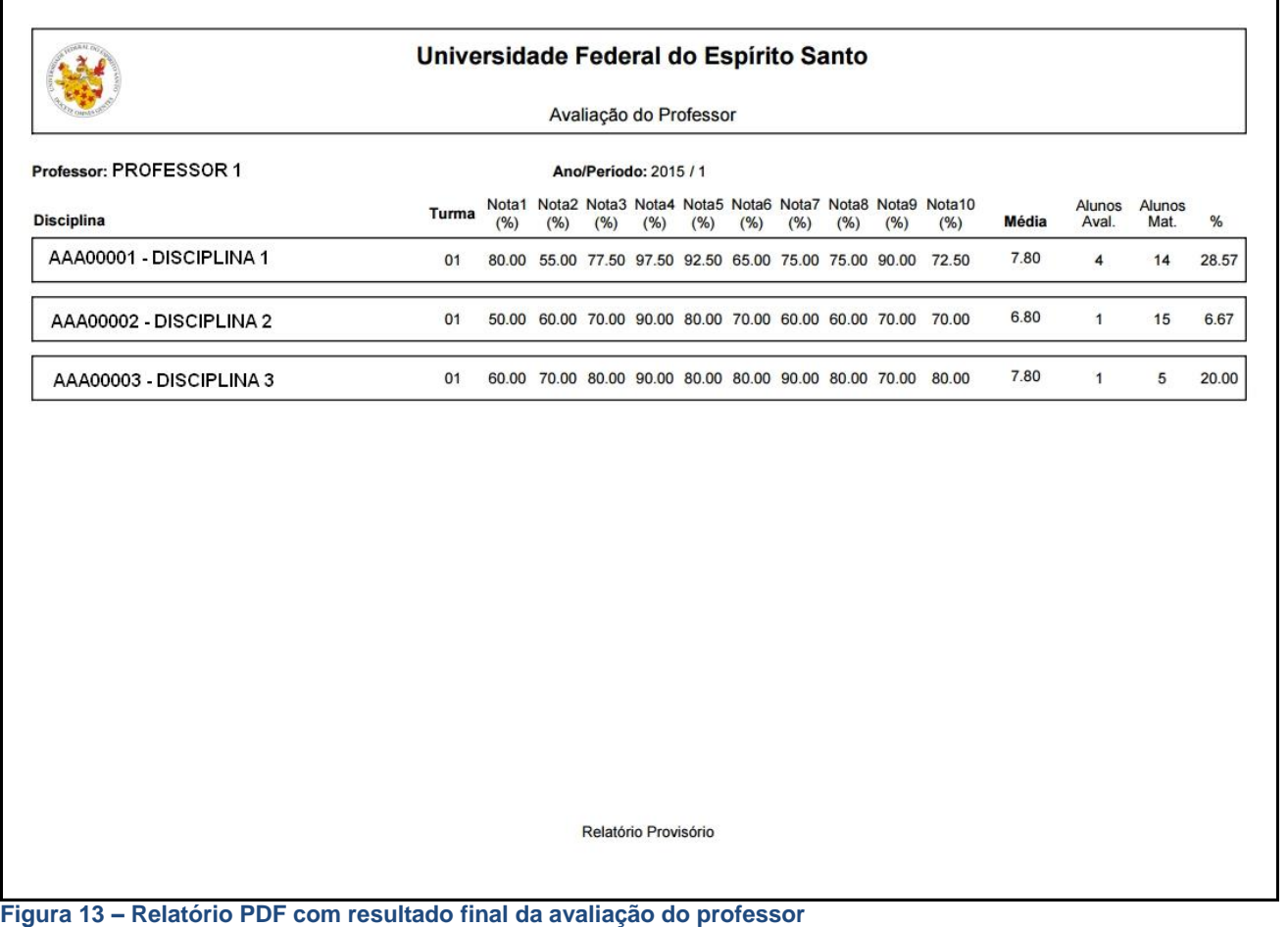

# <span id="page-7-0"></span>*2 - Portal do Aluno*

Esta seção tem como objetivo apresentar como é efetuada a avaliação pelos alunos, via Portal do Aluno.

# *2.1. Avaliação dos Docentes, via WEB, no Portal do Aluno*

**Passo 1 –** O **aluno** acessa o Portal do Aluno [\(https://aluno.ufes.br/\)](https://aluno.ufes.br/), e faz o login usando **seu** usuário e senha.

**Passo 2 –** Será exibida uma tela com um menu de opções do lado esquerdo**.** Durante o período de avaliação, o aluno deverá clicar no link **Avaliação dos Docentes** (**[Figura 14](#page-8-0)**).

**OBS:** Este link só ficará disponível aos alunos após a liberação das avaliações pela Pró-Reitoria de Graduação (PROGRAD).

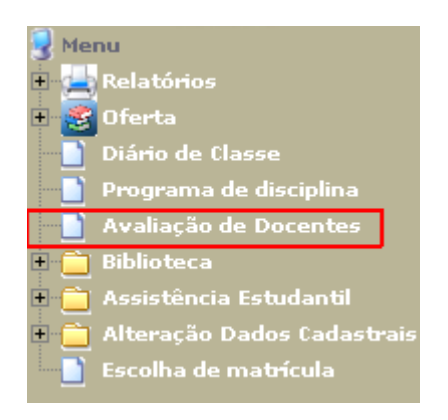

<span id="page-8-0"></span>**Figura 14 – Link para Avaliação dos Docentes**

**Passo 3 –** Será exibida, na próxima página, uma caixa de seleção contendo os nomes das disciplinas que o aluno está matriculado naquele período, com seus respectivos professores. O aluno escolhe uma opção e clica no botão 'Avaliar'. (**[Figura 15](#page-8-1)**).

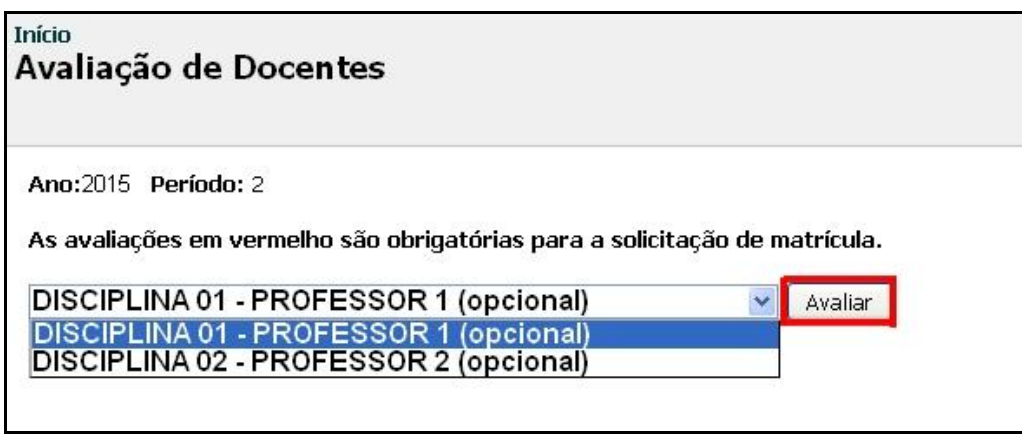

<span id="page-8-1"></span>**Figura 15 – Escolhendo o par professor/disciplina a ser avaliado**

**Passo 4 –** O aluno deve então preencher o formulário de avaliação e clicar no botão 'Enviar' ao acabar. (**[Figura 16](#page-9-0)**)

#### Início Avaliação de Docentes

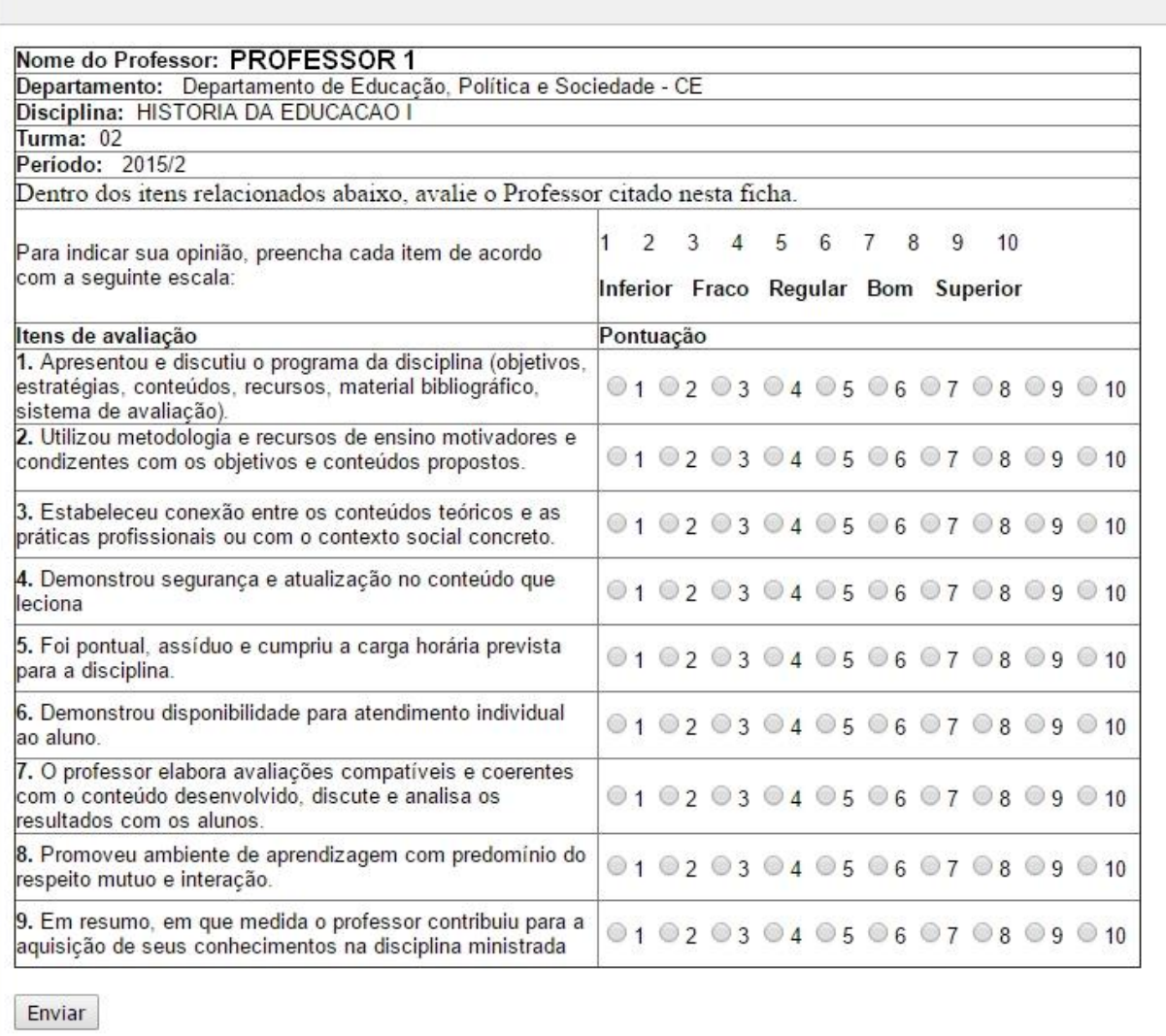

#### <span id="page-9-0"></span>**Figura 16 – Formulário de Avaliação dos Professores**

#### **OBS: A partir de 2015/2 a avaliação consta apenas de 9 itens.**

**Passo 5 –** Após enviar a avaliação, o aluno pode continuar avaliando os professores restantes, se assim desejar. (**[Figura 17](#page-9-1)**)

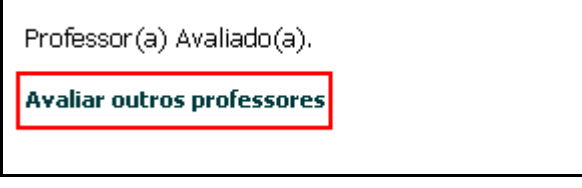

<span id="page-9-1"></span>**Figura 17 – Opção de continuar avaliando os professores restantes**

Aqui se encerra o tutorial.

Dúvidas adicionais poderão ser resolvidas pelo menu **Fale Conosco** do Portal ou pelos telefones 4009-2322/2325.